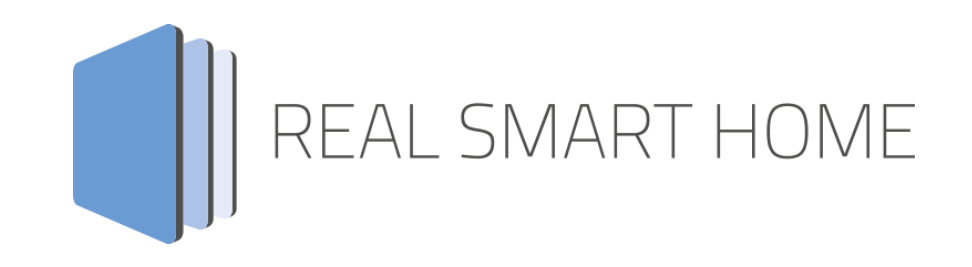

REAL SMART HOME GmbH

# **APP**MODULE **KEBA KNX Connect** Smart Home App Dokumentation

Version 1.0.0 Typ: Applikation Artikel Nr.:

> Anleitungsversion I Stand 08/2022 Datum: 31. August 2022

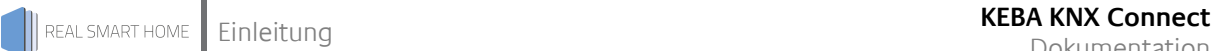

REAL SMART HOME GmbH

Hörder Burgstraße 18 44139 Dortmund

E-Mail: info[at]realsmarthome.de

Tel.: +49 (0) 231-586 974 -00 Fax: +49 (0) 231-58 6974 -15 www.realsmarthome.de

# **INHALTSVERZEICHNIS**

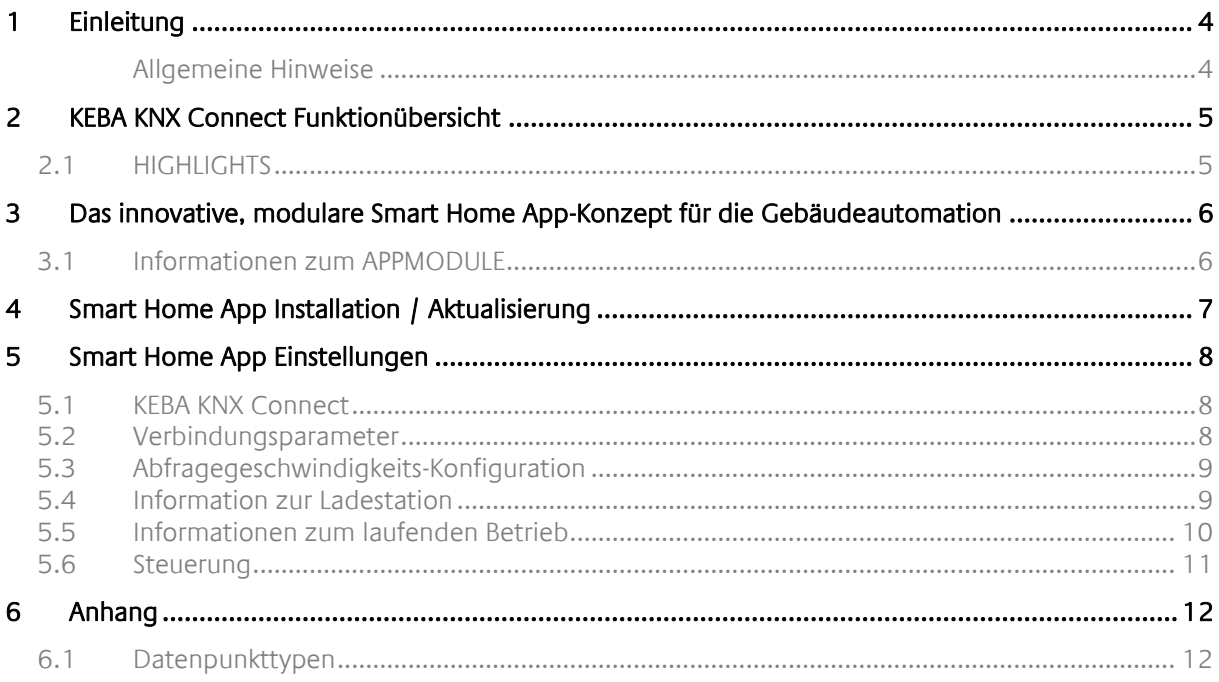

## <span id="page-3-0"></span>**1 EINLEITUNG**

Vielen Dank für Ihr Vertrauen und den Kauf der **KEBA KNX Connect** – Smart Home App für das **APP**MODULE der BAB TECHNOLOGIE. Mit der **KEBA KNX Connect** – Smart Home App integrieren Sie die KEBA KeContact P-30 Ladestation im Handumdrehen in die KNX-Welt.

Durch diese Dokumentation verbessert sich Ihre Erfahrung mit dem Produkt und Sie kommen schneller zum Ziel.

REAL SMART HOME GmbH

#### <span id="page-3-1"></span>ALLGEMEINE HINWEISE

Technische und formale Änderungen am Produkt, soweit sie dem technischen Fortschritt dienen, behalten wir uns vor. Daher können die Angaben in dieser Dokumentation ggf. vom aktuellen Zustand abweichen. Informationen über den aktuellen Stand der Smart Home App finden Sie unter

[www.bab-appmarket.de](http://www.bab-appmarket.de/)

Diese Smart Home App ist ein eigenständiges Produkt und steht rechtlich in keiner Verbindung zu KEBA Group AG.

Weder **BAB** APP MARKET GmbH noch der Entwickler sind im Besitz des o. g. Markenzeichens. Diese Smart Home App wird möglicherweise in Verbindung mit Dienstleistungen eines Drittherstellers

oder externen Anbieters verwendet. Für den Datenschutz ist der jeweilige Hersteller verantwortlich.

# <span id="page-4-0"></span>**2 KEBA KNX CONNECT FUNKTIONÜBERSICHT**

Ladestationen von KEBA stehen für einfaches und sicheres Laden von Elektrofahrzeugen. Mit »**KEBA KNX Connect**« integrieren Sie die intelligenten Wallboxen KeContact P30 der C-Serie und X-Serie im Handumdrehen ins Smart Home.

Die App stellt viele nützliche Informationen zur Nutzung intelligenter Szenarien bereit. Mit diesen Informationen planen Sie beispielsweise Ladevorgänge in Abhängigkeit Ihrer PV-Anlage, des Batteriespeichers oder einer Wärmepumpe. In Verbindung mit weiteren Apps für das **APP**MODULE verbinden Sie Ihre Ladestation mit vielen Komponenten – zum Beispiel ekey-Fingerprints, um die Station mit Ihrem Finger freischalten.

## <span id="page-4-1"></span>**2.1 HIGHLIGHTS**

- Kompatibel mit KeContact P30 der C-Serie und X-Serie
- Ladeinformationen einfach ins Smart Home übertragen
- Auswertung des RFID Lesers
- Detaillierte Fehlerinformationen in KNX übertragen
- Ladestation per KNX freischalten
- Aktivieren und Deaktivieren via KNX
- Definierte Energiemengen für Ladevorgänge
- Unterstützung von bis zu 8 Stationen (Pro-Version)

### <span id="page-5-0"></span>**3 DAS INNOVATIVE, MODULARE SMART HOME APP-KONZEPT FÜR DIE GEBÄUDEAUTOMATION**

Das **APP**MODULE bringt das innovative, modulare Smart Home App-Konzept in die Gebäudeautomation. Es sind die unterschiedlichsten Applikationen zur Integration von Drittanwendungen verfügbar, welche beliebig miteinander kombiniert werden können. Mit Hilfe dieser Smart Home Apps, aus dem eigens für das **APP**MODULE geschaffenen **BAB** APPMARKET, wird das **APP**MODULE zu einem individuell zusammengestellten Integrationsbaustein für die Gebäudesteuerung.

# **HOW IT WORKS**

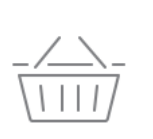

**APPMODULE KAUFEN** Kaufen Sie ein APP MODULE von **BAB TECHNOLOGIE.** 

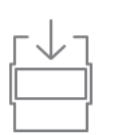

**APPS LADEN** Laden Sie sich passende Apps für Ihr APP MODULE herunter.

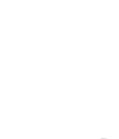

**REGISTRIEREN** Registrieren Sie das APP MODULE. Jede App ist an ein Gerät gebunden.

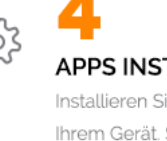

#### **APPS INSTALLIEREN**

Installieren Sie Ihre Apps auf Ihrem Gerät. Sie können die Apps nun konfigurieren.

Hersteller des **APP**MODULE BAB [TECHNOLOGIE GmbH](https://bab-technologie.com/appmodule/?lang=de)

Vertrieb der Smart Home Apps für das **APP**MODULE [BAB APPMARKET GmbH](https://www.bab-appmarket.de/de/)

Entwickler der Smart Home App [REAL SMART HOME GmbH](http://www.realsmarthome.de/)

### <span id="page-5-1"></span>**3.1 INFORMATIONEN ZUM APPMODULE**

Für eine detaillierte Produkt-Beschreibung und Inbetriebnahme-Anleitung beachten Sie bitte die separate Produkt-Dokumentation für das **APP**MODULE

<https://bab-tec.de/appmodule#downloads>

#### **Gerätevarianten**

Das **APP**MODULE gibt es in drei Varianten:

- **APP**MODULE KNX/TP zum unabhängigen Betrieb am KNX/TP Bus
- **APP**MODULE EnOcean zum Betrieb im EnOcean Funknetzwerk
- **APP**MODULE Extension zum Betrieb in einer IP-fähigen KNX-Anlage (KNXnet/IP) oder als Erweiterung für EIB**PORT.**

## <span id="page-6-0"></span>**4 SMART HOME APP INSTALLATION / AKTUALISIERUNG**

Um eine Smart Home App zu installieren müssen Sie wie folgt vorgehen

- 1. Rufen Sie bitte die Weboberfläche Ihres **APP**MODULE auf: <IP-Adresse APPMODULE > in die Adresszeile ihres Webbrowsers eintragen und mit "Enter" bestätigen. Das Webinterface des **APP**MODULE öffnet sich.
- 2. Melden Sie sich mit Ihren Anmeldedaten an Ihrem APPMODULE an. Wie Sie sich an das APPMODULE anmelden entnehmen Sie der APPMODULE Dokumentation.
- 3. Klicken Sie auf den Menüpunkt "App Manager".
- 4. Sie befinden sich jetzt auf der Seite, auf der alle bereits installierten Smart Home Apps aufgelistet sind. Ist noch keine Smart Home App installiert worden, ist die Seite leer. Um eine Smart Home App zu installieren klicken Sie auf "App installieren".
- 5. Klicken Sie als nächstes auf "App auswählen", es öffnet sich nun ein Fenster. Wählen Sie das Verzeichnis in dem Sie die Smart Home App » **KEBA KNX Connect** « gespeichert haben aus und klicken Sie auf "OK".

Die Smart Home App » **KEBA KNX Connect** « muss zuvor vom **BAB** APPMARKET [\(www.bab-appmarket.de\)](http://www.bab-appmarket.de/) heruntergeladen werden.

Sobald die Information "Installation erfolgreich" erscheint, klicken Sie nur noch auf "OK" und parametrieren Sie Ihre Smart Home App.

Um eine Smart Home App händisch zu aktualisieren müssen Sie wie folgt vorgehen

- 1. Für ein Update der Smart Home App » **KEBA KNX Connect** « klicken Sie mit der linken Maustaste auf das App-Symbol.
- 2. Es öffnet sich ein Fenster mit einer Detailbeschreibung der Smart Home App. Klicken Sie hier auf "App updaten" um das Update ihrer Smart Home App zu starten. Die Updateversion müssen Sie vorher vom BAB APPMARKET herunterladen.

Sobald die Information "Installation erfolgreich" erscheint, klicken Sie nur noch auf "OK". Bei einem Update der Smart Home App werden die vorher konfigurierten Parameter übernommen.

Die Smart Home App kann auch direkt im Webinterface aktualisiert werden. Ohne die Smart Home App aus dem BAB APPMARKET vorher herunterzuladen. Im "App Manager" werden verfügbare Smart Home App Updates gemeldet.

#### **Hinweis**

Bitte verwenden Sie Google Chrome als Browser zur Konfiguration der Smart Home App.

# <span id="page-7-0"></span>**5 SMART HOME APP EINSTELLUNGEN**

Ladestationen von KEBA stehen für einfaches und sicheres Laden von Elektrofahrzeugen. Mit »**KEBA KNX Connect**« integrieren Sie die intelligenten Wallboxen KeContact P30 der C-Serie und X-Serie im Handumdrehen ins Smart Home.

Die App stellt viele nützliche Informationen zur Nutzung intelligenter Szenarien bereit. Mit diesen Informationen planen Sie beispielsweise Ladevorgänge in Abhängigkeit Ihrer PV-Anlage, des Batteriespeichers oder einer Wärmepumpe. In Verbindung mit weiteren Apps für das **APP**MODULE verbinden Sie Ihre Ladestation mit vielen Komponenten – zum Beispiel ekey-Fingerprints, um die Station mit Ihrem Finger freischalten.

### <span id="page-7-1"></span>**5.1 KEBA KNX CONNECT**

#### **Hinweis**

Nach einer Inaktivität von 60 Minuten wird die Browser-Session automatisch beendet. Nicht gespeicherte Änderungen gehen dabei verloren.

Sobald die Smart Home App installiert ist, können Sie eine "Instanz" erstellen. Um eine Instanz zu erstellen, klicken Sie auf das Symbol "Instanz erstellen".

#### **Instanzname:**

Wählen Sie hier einen Namen für die neue Instanz.

#### **Kommentar:**

Geben Sie hier eine Beschreibung der Funktion dieser Instanz ein.

#### **Hinweis zur Kommunikation mit dem Modbus Gateway:**

Nach einer Unterbrechung der Netzwerkverbindung, z.B. durch Neustart der Ladestation, Ausfall der Stromversorgung o.ä. verbindet sich die KEBA KNX Connect -Smart Home App automatisch wieder. Trotzdem sollte Sie überprüften und ggf. die entsprechende Instanz der Smart Home App neu starten.

### <span id="page-7-2"></span>**5.2 VERBINDUNGSPARAMETER**

#### **IP-Adresse der Ladestation**

Tragen Sie die IP-Adresse der Ladestation ein, zu der eine Verbindung hergestellt werden soll.

#### **Portnummer (0–1024)**

Tragen Sie die TCP-Portnummer der Ladestation ein, zu der eine Verbindung hergestellt werden soll.

#### **Modbus Unit ID (0–255)**

Tragen Sie die Unit/ Slave ID des Modus-Gerätes ein, zu der eine Verbindung aufgebaut werden soll.

# <span id="page-8-0"></span>**5.3 ABFRAGEGESCHWINDIGKEITS-KONFIGURATION**

#### **Abfragegeschwindigkeit in Sekunden (global) (1–3600)**

Das Modbus-Polling-Standardintervall definiert, in welchem Intervall der Wert über das Modbus-TCP-Gateway gelesen wird.

#### **Aktivieren Sie mehrere Abfragegeschwindigkeiten**

Aktivieren Sie diese Option, um mehrere Abfragegeschwindigkeiten (langsam, mittel, schnell) für die Anwendung zu aktivieren und zu konfigurieren. Jede Registrierkarte kann einer der Optionen zugeordnet werden. Wenn Sie nichts auswählen, wird die globale Abfragegeschwindigkeit verwendet.

#### **Abfragegeschwindigkeit in Sekunden (langsam) (1–3600)**

Die langsame Abfragegeschwindigkeit definiert, in welchem Intervall der Wert über das Modus-TCP-Gateway gelesen wird.

#### **Abfragegeschwindigkeit in Sekunden (mittel) (1–3600)**

Die mittlere Abfragegeschwindigkeit definiert, in welchem Intervall der Wert über das Modus-TCP-Gateway gelesen wird.

#### **Abfragegeschwindigkeit in Sekunden (schnell) (1–3600)**

Die schnelle Abfragegeschwindigkeit definiert, in welchem Intervall der Wert über das Modus-TCP-Gateway gelesen wird.

### <span id="page-8-1"></span>**5.4 INFORMATION ZUR LADESTATION**

#### **Typ:**

Tragen Sie den Ladestationstyp ein, z.B.: KC-P30.

#### **Seriennummer**

Tragen Sie die Seriennummer der Ladestation ein z.B.: 18416854.

#### **Firmwareversion**

Tragen Sie die Firmware-Version der Ladestation ein, z.B.: 3.10.14.

#### **Unterstützte Stromstärke**

Tagen Sie die maximal unterstützte Stromstärke der Ladestation ein, z.B.: 32A.

#### **Geräteserie**

Tragen Sie die aktuelle Serie der Ladestation ein, z.B.: C-Series.

#### **Energiezähler**

Tragen Sie den Energiezählertyp der Ladestation ein, z.B.: Standard, nicht kalibriert.

#### **Informationen abrufen**

Beim Erstellen einer neuen Instanz kann der Benutzer Ladestationsinformationen abrufen, indem Sie auf diese Schaltfläche klicken.

#### Information

Bitte geben Sie alle Verbindungsparameter der Ladestation (IP, Portnummer und Geräte-ID) ein, bevor Sie Informationen abrufen.

## <span id="page-9-0"></span>**5.5 INFORMATIONEN ZUM LAUFENDEN BETRIEB**

Dieser Abschnitt enthält die Informationen der Ladestation im laufenden Betreib die gelesen werden sollen. Vergeben Sie hierfür eine jeweilige Gruppenadresse.

#### **Gesamtenergieverbrauch in kWh (EIS 9 4 Byte FP)**

Eingabe der Gruppenadresse für den Gesamtenergieverbrauch der Ladestation.

#### **Ladestatus (EIS 14 0–255)**

Eingabe der Gruppenadresse für die Statusmeldung der Ladestation:

- 0: Start der Ladestation
- 1: Die Ladestation ist nicht ladebereit. Die Ladestation ist nicht mit einem Elektrofahrzeug verbunden, sie ist durch die Autorisierungsfunktion oder einen andren Mechanismus blockiert.
- 2: Die Ladestation ist bereit zum Laden und wartet auf eine Reaktion es Elektrofahrzeugs
- 3: Ein Lade-Prozess ist aktiv
- 4: Es ist ein Fehler aufgetreten.
- 5: Der Ladevorgang wird vorübergehend unterbrochen, weil die Temperatur zu hoch ist oder sich die Wallbox im Suspend-Modus befindet.

#### **Kabelstatus (EIS 14 0–255)**

Eingabe der Gruppenadresse für die Zustandsmeldung des Ladekabels.

- 0: Kein Kabel ist eingesteckt.
- 1: Kabel ist an der Ladestation angeschlossen (nicht am Elektrofahrzeug)
- 3: Kabel ist an der Ladestation angeschlossen und verriegelt (nicht am Elektrofahrzeug)
- 5: Kabel ist mit der Ladestation und dem Elektrofahrzeug angeschlossen (nicht verriegelt)
- 7: Kabel ist mit der Ladestation und dem Elektrofahrzeug angeschlossen und verriegelt (Laden).

#### **Fehlercode (EIS 15 14 Byte Text)**

Eingabe der Gruppenadresse für die Fehlermeldung

- 0: kein Fehler
- 1: Spezifischer Fehlercode. Der angezeigt wert ist hexadezimal. Z.B. hex=40000, das steht für Fehlergruppe 4

#### **Ladestrom Phase 1 in A (EIS 5 2 Byte FP)**

Die Gruppenadresse für den Stromwert gemessen an Phase 1 in A.

#### **Ladestrom Phase 2 in A (EIS 5 2 Byte FP)**

Die Gruppenadresse für den Stromwert gemessen an Phase 2 in A.

#### **Ladestrom Phase 3 in A (EIS 5 2 Byte FP)**

Die Gruppenadresse für den Stromwert gemessen an Phase 3 in A.

#### **Wirkleistung in W (EIS 5 2 Byte FP)**

Die Gruppenadresse für die Wirkleistung der Ladestation.

#### **Spannung Phase 1 in Volt (EIS 10 0–65535)**

Die Gruppenadresse für den gemessenen Spannungswert an Phase 1 in V.

#### **Spannung Phase 2 in Volt (EIS 10 0–65535)**

Die Gruppenadresse für den gemessenen Spannungswert an Phase 2 in V.

#### **Spannung Phase 3 in Volt (EIS 10 0–65535)**

Die Gruppenadresse für den gemessenen Spannungswert an Phase 3 in V.

#### **Vorgabe des maximalen Ladestroms in A (EIS 5 2 Byte FP)**

Die Gruppenadresse für den maximalen Ladestrom der Ladestation.

#### **Maximal unterstützter Ladestrom in A (EIS 5 2 Byte FP)**

Die Gruppenadresse für den maximalen Stromwert, der von der Hardware der Ladestation unterstützt werden kann.

#### **Wirkleistungsfaktor (cos phi) in 0.1% (EIS 5 2 Byte FP)**

Die Gruppenadresse für den aktuellen Wirkleistungsfaktor (Cos phi) der Ladestation.

#### **Geladene Energie in kWh (EIS 9 4 Byte FP)**

Die Gruppenadresse für die übertragene Energie des aktuellen Ladevorgangs.

### <span id="page-10-0"></span>**5.6 STEUERUNG**

Dieser Abschnitt dient der Steuerung der Ladestation, die Werte die gesendet werden sollen. Definieren Sie für jedes Element eine Gruppenadresse.

#### **Ladestation Aktivieren/Deaktivieren (EIS 1)**

Eingabe der Gruppenadresse zum Stellen der Ladestation auf aktiviert und deaktiviert. Ein aktiver Ladevorgang wird abgebrochen.

- 0: deaktiviert
- 1: aktiviert

#### **Energielimit für Ladevorgang in kWh (EIS 5 2 Byte FP)**

Stellen Sie die Energieübertragung für den aktuellen oder den nächsten Ladevorgang ein. Sobald dieser Wert erreicht ist, wird der Ladevorgang beendet.

### <span id="page-11-0"></span>**6 ANHANG**

## <span id="page-11-1"></span>**6.1 DATENPUNKTTYPEN**

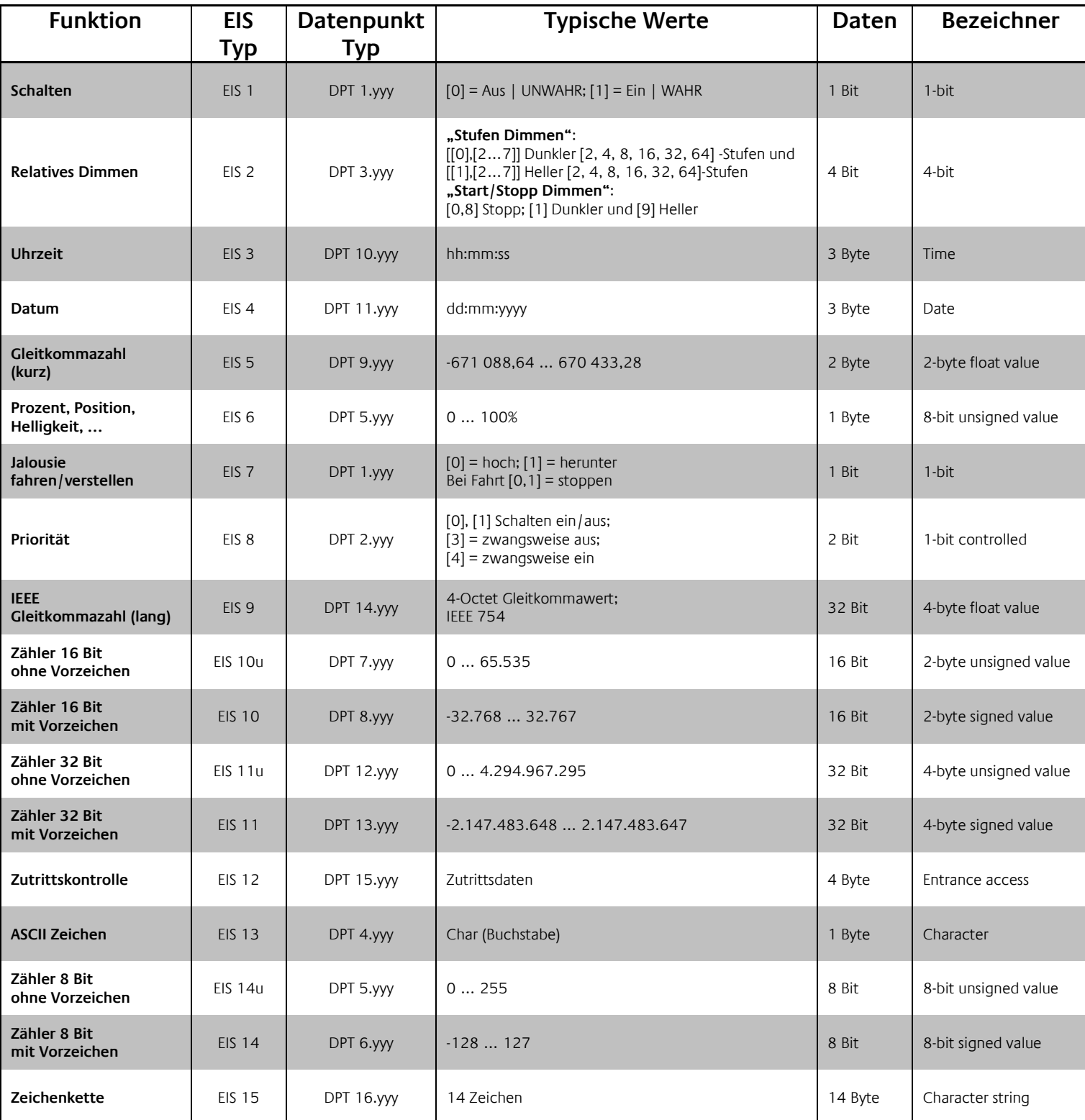

EIB/KNX Geräte tauschen fest vorgeschriebene Datenformate untereinander aus. Diese werden in Typen festgelegt.

Die alten Bezeichnungen der Typen lauten EIS (EIB Interworking Standard). Die neuen Bezeichnungen lauten DPT (Data Point Type)